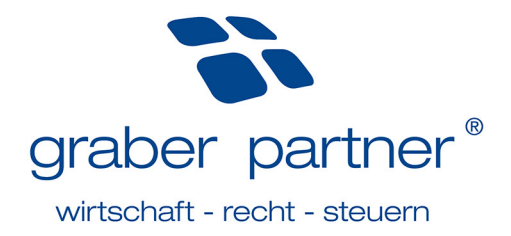

# **Schritt-für-Schritt-Anleitung** Online-Tool

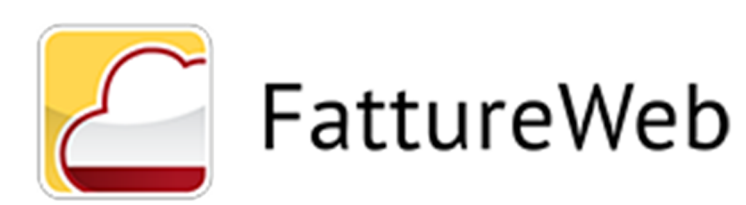

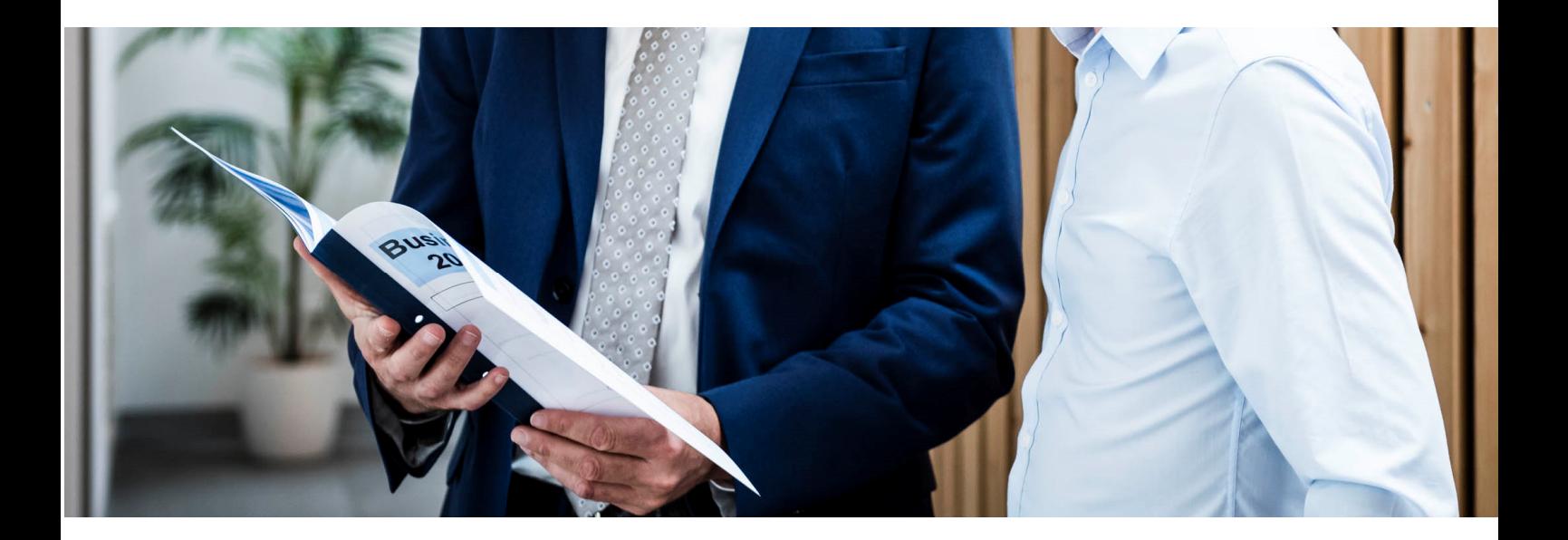

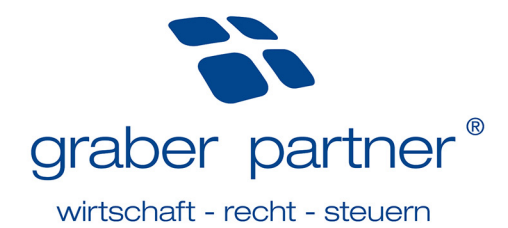

# Inhaltsverzeichnis

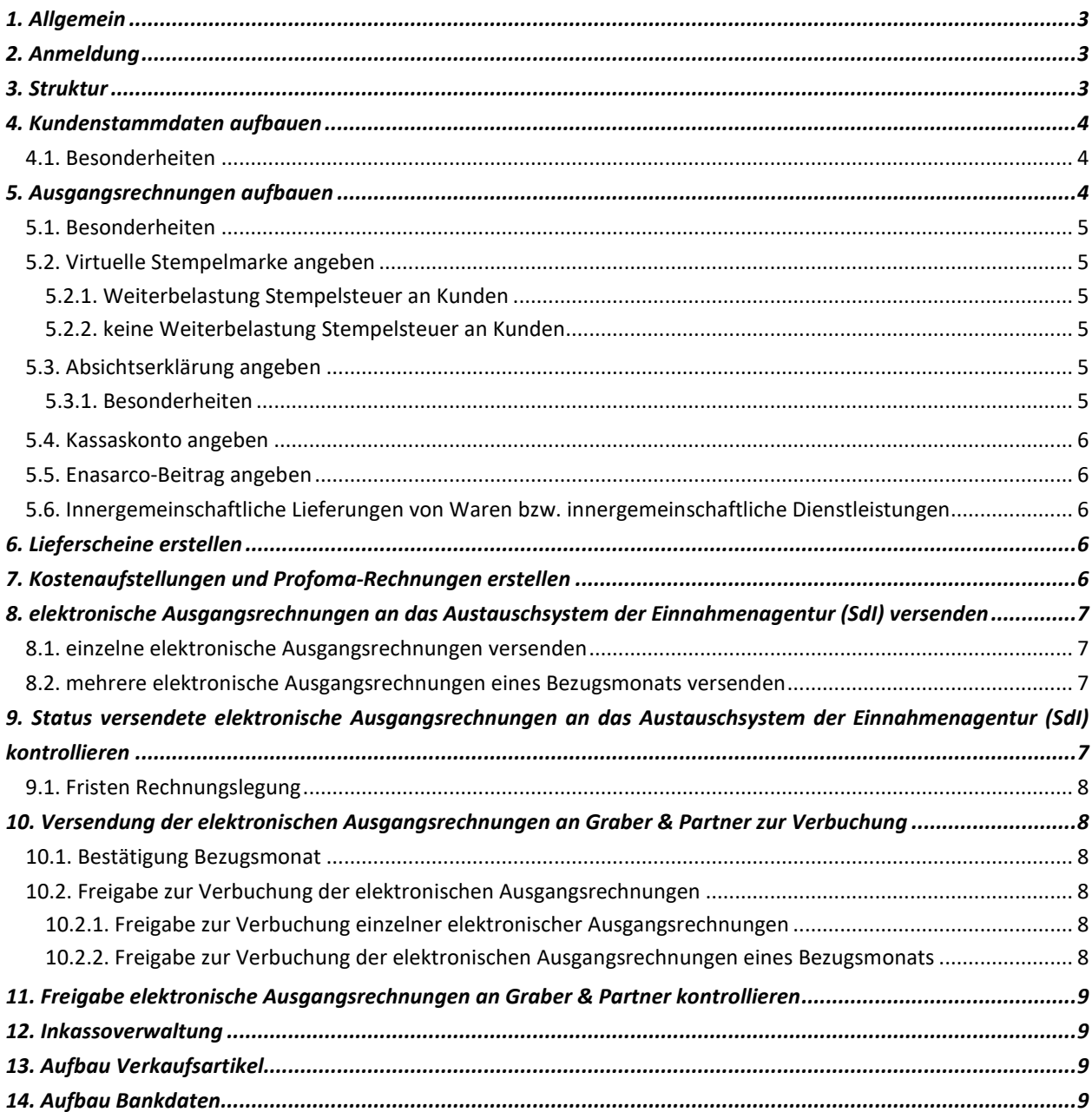

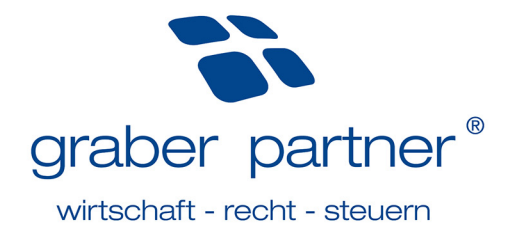

## **1. Allgemein**

#### *(Aktualisiert am 08.09.2022) Inhalt*

Das Online-Tool **Fatture Web** des Softwareherstellers Sistemi Spa bietet klein- und mittelständischen Unternehmen die Möglichkeit zur Erstellung, Verwaltung und Versendung von elektronischen Ausgangsrechnungen an das Austauschsystem der Einnahmenagentur SdI (Sistema di Interscambio).

## **2. Anmeldung**

#### *(Aktualisiert am 08.09.2022)*

*Inhalt* 

Bei Registrierung Ihres Unternehmens wurde eine Bezugsperson hinterlegt, welche die benötigten **Anmeldedaten** für das Online-Tool erhalten hat. Bei aktiver Nutzung erhält diese Person diverse Benachrichtigungen in Bezug auf die erstellten elektronischen Ausgangsrechnungen.

**Hinweis!** Sollte sich diese Bezugsperson ändern, so müssen Sie Ihren persönlichen Betreuer darüber informieren.

Das Online-Tool **Fatture Web** ist unter dem Link https://fattureweb.sistemi.com/ erreichbar.

**Hinweis!** Bei erstmaligem Einstieg müssen die Zugangsdaten geändert werden.

Sollten Sie Ihr Passwort vergessen haben oder eine **Neuzusendung** der **Zugangsdaten** aus anderen Gründen notwendig sein, so kontaktieren Sie Ihren persönlichen Betreuer der Finanzbuchhaltung.

## **3. Struktur**

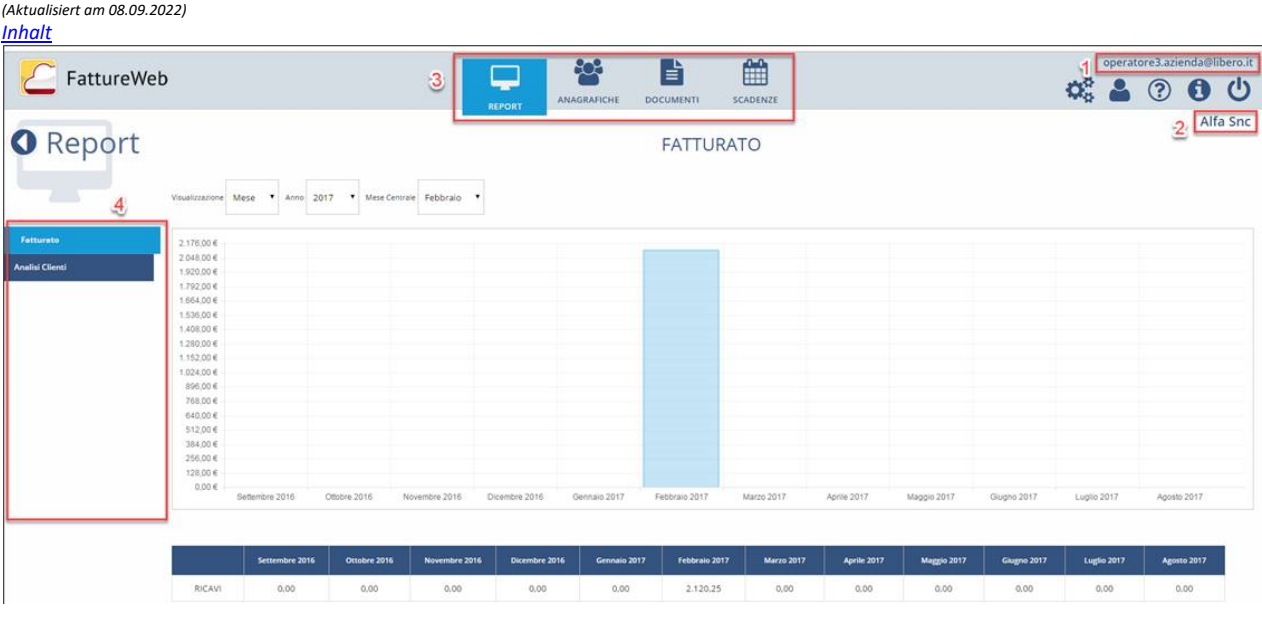

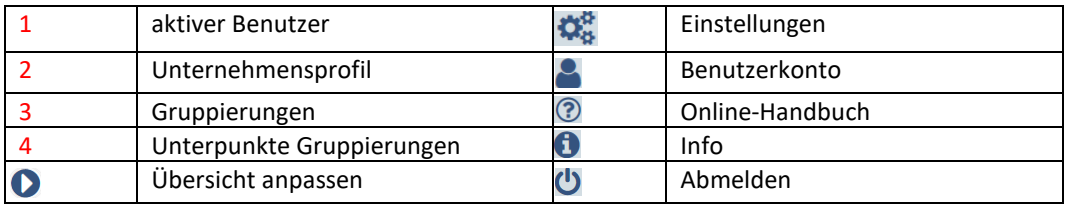

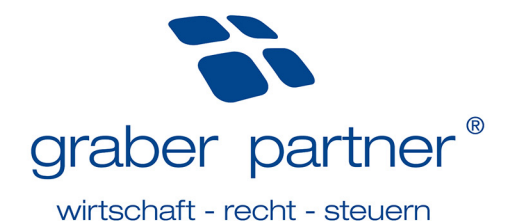

## **4. Kundenstammdaten aufbauen**

#### *(Aktualisiert am 08.09.2022) Inhalt*

Nach Möglichkeit haben wir Ihren bestehenden Kundenstamm bereits in das Online-Tool importiert. Der Aufbau von Stammdaten ist also lediglich für neue Kunden notwendig. Hierzu steigen Sie unter *Anagrafiche – Clienti – Aggiungi cliente* ein.

**Hinweis!** Verwenden Sie keine Umlaute oder ß (z.B. ae anstelle von ä, ss anstelle von ß).

## 4.1. Besonderheiten

#### *(Aktualisiert am 08.09.2022) Inhalt*

Beim Aufbau von Stammdaten sind einige Besonderheiten zu berücksichtigen, welche wir im Folgenden auflisten:

#### **Adresse:**

- Bei einer Anschrift in italienischer Sprache, sind Straßenname und –nummer durch einen Beistrich zu trennen.
- Bei einer ausländischen Anschrift ist als Provinz das Kürzel *EE* anzugeben.
- Bei vierstelligem CAP (z.B. Österreich) muss anfangs eine 0 eingefügt werden (Grund: Pflichtfeld mit fünf Ziffern).
- Die Gemeinde muss in italienischer Sprache angegeben werden.

#### **Steuer- und/oder MwSt.-Nummer** (das Portal verfügt über einen Kontrollmechanismus)

- Bei ausländischen Privatpersonen ist das Feld *Codice Fiscale* mit NACHNAMEVORNAME zu befüllen.

#### **Art der Rechnungslegung**

- Stets *elektronische Rechnungslegung* angeben.

#### **Stempelsteuer**

- *Ja* angeben, wenn der Kunde Ausgangsrechnungen mit virtueller Stempelmarke erhalten soll.

#### **PEC-Adresse des Kunden**

- Eine PEC-Adresse besitzen ausschließlich Firmenkunden in Italien.
- Die PEC-Adresse ist anzugeben, wenn Ihr Kunde seine Rechnung über seine PEC-Adresse erhalten möchte. In diesem Fall ist auch im dafür vorgesehenen Feld der konventionelle Empfängerkodex "0000000" anzugeben.

#### **Empfängerkodex (***codice destinatario***)**

- Bei Verkäufen nach Livigno ist der Empfängerkodex "0000000" anzugeben.
- Bei Verkäufen an direkte MwSt.-Registrierungen ist der Empfängerkodex "0000000" anzugeben.
- Bei Verkäufen an ein Unternehmen im Ausland ist der Empfängerkodex "XXXXXXX" anzugeben.
- Bei Verkäufen an einen Privatkunden im Ausland ist der Empfängerkodex "XXXXXXX" anzugeben.

Sollten Sie weiterhin Unsicherheiten oder Fragen zum Aufbau von Stammdaten haben, so wenden Sie sich an Ihren persönlichen Betreuer der Finanzbuchhaltung.

## **5. Ausgangsrechnungen aufbauen**

#### *(Aktualisiert am 08.09.2022) Inhalt*

Über den Menüpunkt *Documenti – Fatture di vendita – Aggiungi fattura* erstellen Sie Ihre Ausgangsrechnungen. Die entsprechende Nummerierung vergibt das Portal chronologisch. Mittels *inserisci riga* fügen Sie Ihrer Rechnung Beschreibungszeilen hinzu. Abschließend ist Ihre Rechnung mit *Salva* zu bestätigen.

**Hinweis!** Die formelle Kontrolle Ihrer Rechnung seitens des Austauschsystems SdI kann bis zu fünf Tage in Anspruch nehmen. Ihre Rechnung gilt erst nach positivem Abschluss dieser Kontrolle als ausgestellt. Aus diesem Grund empfehlen wir den Abschluss der Rechnungslegung des Vormonats innerhalb des 5. des Folgemonats.

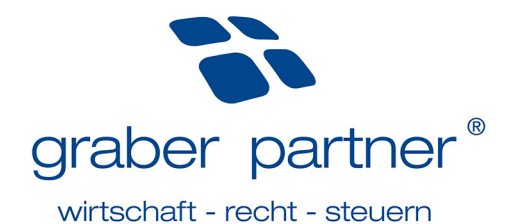

## 5.1. Besonderheiten

*(Aktualisiert am 08.09.2022) Inhalt* 

#### **Beschreibungszeilen:**

- Sie haben die Möglichkeit Ihrer Rechnung reine **Beschreibungszeilen** hinzuzufügen. Diese können als Einleitung zum Rechnungskörper verstanden werden. Die Beschreibungszeile enthält über die Beschreibung hinaus keine weiteren Zusätze. Lediglich der MwSt.-Kodex NI90 muss angegeben werden.

#### **Anhänge hinzufügen:**

In der Übersicht Ihrer Ausgangsrechnungen *Documenti – Fatture di vendita* wählen Sie im Feld *Inserisci allegato in FTE* aus.

#### **Direkter Mailversand:**

Da Sie Ihren Privatkunden und Kunden im Ausland Ihre Ausgangsrechnung weiterhin in gewohnter Form zukommen lassen müssen, haben Sie die Möglichkeit diese direkt über Fatture-Web per Mail zu versenden.

**Hinweis!** Um Ihrem Kunden die Ausgangsrechnung per Mail zusenden zu können, muss dessen E-Mail-Adresse in den Kundenstammdaten hinterlegt werden.

In der Übersicht Ihrer Ausgangsrechnungen *Documenti – Fatture di vendita* wählen Sie im Feld *Invia tramite mail* aus. Anschließend kann Ihre Rechnung mittels *Invia* per Mail versendet werden.

#### 5.2. Virtuelle Stempelmarke angeben

*(Aktualisiert am 08.09.2022) Inhalt* 

Bei Geschäftsvorfällen außerhalb des Bereiches der MwSt. und Geschäftsvorfällen lt. Art. 7-ter (Erbringung von innergemeinschaftlichen Dienstleistungen) ist ab einem Betrag von 77,47 € eine virtuelle Stempelsteuer auf der Ausgangsrechnung anzubringen. Hierfür sind vorab diverse Einstellungen nötig. Bitte kontaktieren Sie Ihren persönlichen Betreuer der Finanzbuchhaltung. Sobald dieser die Einstellungen durchgeführt hat, ist Folgendes zu berücksichtigen:

5.2.1. Weiterbelastung Stempelsteuer an Kunden

#### *(Aktualisiert am 08.09.2022) Inhalt*

• Auf das Feld  $\equiv$  klicken, so wird die Stempelsteuer dem Kunden weiterbelastet.

#### 5.2.2. keine Weiterbelastung Stempelsteuer an Kunden

*(Aktualisiert am 08.09.2022) Inhalt* 

- Nicht auf das Feld Hilicken, ansonsten wird die Stempelsteuer dem Kunden weiterbelastet.
- Zusätzlich das Feld *non addebitare bollo* anklicken.

#### 5.3. Absichtserklärung angeben

#### *(Aktualisiert am 08.09.2022) Inhalt*

Werden Ausgangsrechnungen ohne MwSt. lt. dem Artikel 8,1 c ausgestellt, so sind bei Rechnungslegung folgende Besonderheiten zu berücksichtigen:

#### 5.3.1. Besonderheiten

*(Aktualisiert am 08.09.2022)* 

- *Inhalt* 
	- In der **ersten Zeile** Ihrer Rechnung Zahnrad im Block *Altri Dati* anklicken
		- Anschließend folgende Angaben machen
			- Feld *Tipo* > INTENTO
			- Feld *Testo* > Protokollnummer der Absichtserklärung
			- Feld *Data* > Empfangsdatum der Absichtserklärung (vergeben durch die Agentur der Einnahmen)

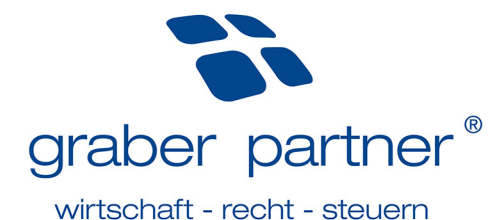

**Hinweis!** Die Protokollnummer besteht aus 23 Ziffern, diese sind nach Ziffer 17 mit einem Bindestrich zu trennen. Weiters sind Protokollnummer und Empfangsdatum der Absichtserklärung im Online-Steuerfach der Einnahmenagentur unter *Comunicazioni* ersichtlich. Bei Unklarheiten wenden Sie sich an Ihren persönlichen Betreuer der Finanzbuchhaltung.

#### 5.4. Kassaskonto angeben

#### *(Aktualisiert am 08.09.2022) Inhalt*

Es gibt **zwei Möglichkeiten**, um in der elektr. Rechnung einen Kassaskonto anzugeben:

Soll der Kassaskonto von der **Grundlage** der Rechnung abgezogen werden, so ist dieser direkt bei den Kundenstammdaten im Feld *Sconto* zu hinterlegen.

Soll der Kassaskonto hingegen vom **Gesamtbetrag** in Abzug gebracht werden, so ist dessen Höhe und Prozentsatz bei Erstellung Ihrer Rechnung unter *Sconto finanziario* anzugeben.

**Hinweis!** Der *Sconto finanziario* wird auch dann verwendet, wenn man den 110 % Bonus in der Rechnung in Abzug bringt. In diesem Fall muss im Feld *Causale* zusätzlich der Gesetzestext *Gewährter Rabatt lt. Artikel 121 DL 34/2020* angegeben werden.

5.5. Enasarco-Beitrag angeben

*(Aktualisiert am 08.09.2022) Inhalt* 

Sind Sie ein eingetragener Handelsvertreter, so sind vorab diverse Einstellungen nötig, damit die Angabe des Enasarco-Beitrages in Ihrer Rechnung korrekt erfolgen kann. Hierzu kontaktieren Sie Ihren persönlichen Betreuer der Finanzbuchhaltung. Sobald die Einstellungen durchgeführt worden sind, kann die Ausgangsrechnung korrekt erstellt werden.

**Hinweis!** Hat man das Maximum des Beitrages bereits erreicht und das Enasarco muss demnach in Ihrer Rechnung nicht mehr angegeben werden, so kann der Beitrag mittels Anklicken von *Totale Enasarco* angepasst werden.

# 5.6. Innergemeinschaftliche Lieferungen von Waren bzw. innergemeinschaftliche Dienstleistungen

*(Aktualisiert am 08.09.2022)* 

*Inhalt* 

Werden Verkäufe lt. Art. 41 DL 331/93 bzw. 7-ter DPR 633/72 vorgenommen, so muss der entsprechende Gesetzestext auf der Rechnung angegeben werden. Für beide Geschäftsfälle haben wir für Sie jeweils einen Verkaufsartikel angelegt. Diesen finden Sie in Ihrer Rechnung unter *inserisci articolo*.

## **6. Lieferscheine erstellen**

# *(Aktualisiert am 08.09.2022)*

*Inhalt*  Über den Menüpunkt *Documenti – DtT – Nuovo DdT* können optional Lieferscheine aufgebaut werden. Diese können

über *Fattura DdT* in Rechnung gestellt werden. Programmtechnisch sind vorab einige Einstellungen notwendig. Bitte kontaktieren Sie hierzu Ihren persönlichen Betreuer der Finanzbuchhaltung.

# **7. Kostenaufstellungen und Profoma-Rechnungen erstellen**

*(Aktualisiert am 08.09.2022) Inhalt* 

Über den Menüpunkt *Documenti – Proforma e Avvisi di parcella* können optional Kostenaufstellungen bzw. Proforma-Rechnungen erstellt werden. Soll die Proforma-Rechnung bzw. Kostenaufstellung in Rechnung gestellt werden, so wählen Sie in der Übersicht *Documenti – Proforma e Avvisi di parcella* beim entsprechenden Dokument Feld *Fattura Proforma/Avviso* aus. Sie gelangen nun direkt zur Rechnungsverwaltung und können die elektronische Rechnung erstellen und versenden.

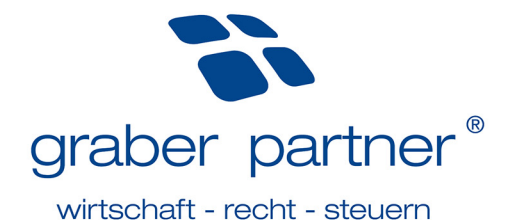

# **8. elektronische Ausgangsrechnungen an das Austauschsystem der Einnahmenagentur (SdI) versenden**

## *(Aktualisiert am 08.09.2022)*

#### *Inhalt*

Nachdem die Eingabe der Rechnungsdaten erfolgt ist, müssen die elektronischen Ausgangsrechnungen im XML-Format dem Austauschsystem der Einnahmenagentur übermittelt werden. Hierzu gibt es folgende zwei Varianten:

#### 8.1. einzelne elektronische Ausgangsrechnungen versenden

*(Aktualisiert am 08.09.2022) Inhalt* 

Im Menüpunkt *Documenti – Fatture di vendita* bei der entsprechenden Ausgangsrechnung das Feld anklicken. Mit *Invia a SdI* erfolgt die Versendung einer einzelnen XML-Datei.

**Hinweis!** im nun erscheinenden Fenster muss auf das Feld *Salva su Sportello e invia a SdI* geklickt werden. Andernfalls wird die erstellte Rechnung nur im Sportello gespeichert.

## 8.2. mehrere elektronische Ausgangsrechnungen eines Bezugsmonats versenden

*(Aktualisiert am 08.09.2022)* 

*(Aktualisiert am 08.09.2022)* 

In der Übersicht der erstellten Rechnungen das Feld *Invia a SdI* anklicken. Nun kann jener Bezugsmonat ausgewählt werden, für welchen die erstellten Rechnungen versendet werden sollen.

→ Aggiungi Fattura → Contabilizza → Conferma periodo → Sbloc. Cont → Invia a SDI → Aggiorna stati FTE

**Hinweis!** im nun erscheinenden Fenster muss auf das Feld *Salva su Sportello e invia a SdI* geklickt werden. Andernfalls wird die erstellte Rechnung nur im Sportello gespeichert.

Aktuell ist eine digitale Unterzeichnung über das Online-Tool Fatture Web nicht möglich. Besteht die Notwendigkeit dazu (bei Verrechnungen an die öffentliche Verwaltung), speichern Sie lediglich die XML-Datei in der Online-Plattform Sportello Fatture mittels *Salva su Sportello (senza inviare)* und führen die Unterzeichnung und Versendung dort durch.

# **9. Status versendete elektronische Ausgangsrechnungen an das Austauschsystem der Einnahmenagentur (SdI) kontrollieren**

Wurden dem Austauschsystem XML-Dateien übermittelt, so müssen Sie laufend den Status im Online-Tool kontrollieren. Die Aktualisierung erfolgt automatisch.

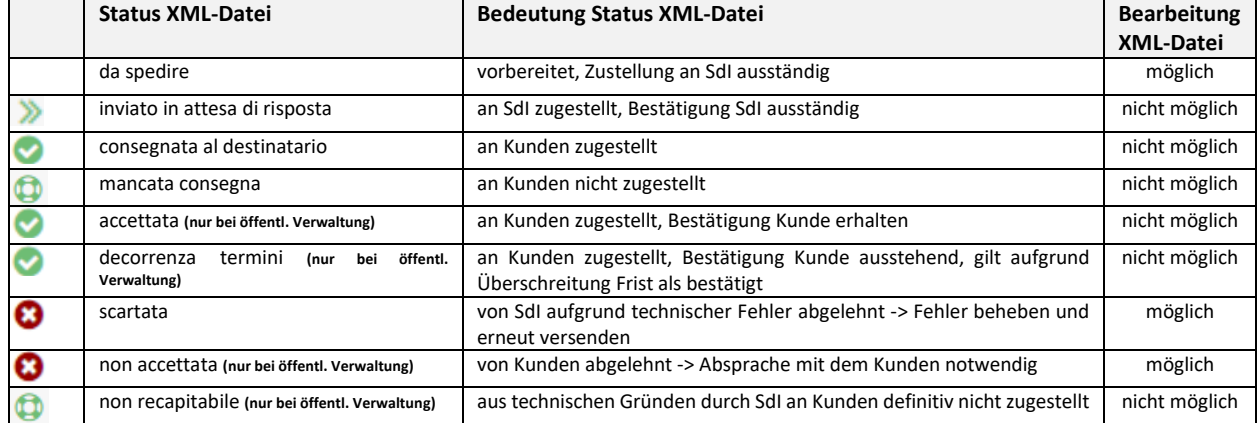

*Was bedeutet der jeweilige Status in der Spalte Emissione?*

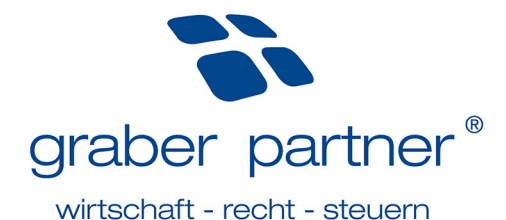

**Hinweis!** Hat Ihr Kunde die elektronische Ausgangsrechnung nicht erhalten (Status: mancata consegna / non recapitabile), so kann dies mehrere Ursachen haben. Bei Ihrem Kunden handelt es sich in diesem Fall um: - eine Privatperson,

- einen Kunden im Ausland,

- einen italienischen Firmenkunden, welcher der Agentur der Einnahmen keine Daten zur Zustellung geliefert hat. In den obengenannten Fällen sind Sie verpflichtet, Ihrem Kunden zusätzlich die Ausgangsrechnung in traditioneller Form (Papier, PDF) zuzustellen.

**Hinweis!** Klickt man in der Spalte Emissione auf den dort ersichtlichen Status, so sind weitere Details zu den versendeten XML-Dateien ersichtlich.

## 9.1. Fristen Rechnungslegung

#### *(Aktualisiert am 08.09.2022)*

Für Lieferungen von Waren ist die Übergabe oder Versendung der Ware ausschlaggebend. Hingegen bei Dienstleistungen ist der Zeitpunkt der Zahlung entscheidend. Dasselbe gilt für erhaltene An- und Teilzahlungen. Die Rechnungen müssen innerhalb von 12 Tagen nach erfolgter Umsatzerbringung ausgestellt und an das SdI versendet werden. Für die verspätete Rechnungslegung sind empfindliche Strafen vorgesehen. Eine verspätete Versendung, d.h. nach mehr als 12 Tagen ab Ausstellungsdatum, ist für die Einnahmenagentur leicht kontrollierbar. Es ist deshalb mit automatisiert ausgestellten Strafbescheiden zu rechnen. Deshalb legen wir Ihnen nahe, die termingerechte Versendung der elektronischen Rechnungen regelmäßig zu überwachen. Dies gilt auch für die Annahme der elektronischen Rechnungen. Wird eine Rechnung durch das SdI oder durch eine öffentliche Körperschaft abgelehnt, muss die korrigierte Rechnung innerhalb von 5 Tagen erneut versendet werden.

# **10. Versendung der elektronischen Ausgangsrechnungen an Graber & Partner zur Verbuchung**

#### *(Aktualisiert am 08.09.2022)*

Damit Ihr persönlicher Betreuer die Daten in der Finanzbuchhaltung erfassen kann, bedarf es einer Bestätigung Ihrerseits bis spätestens 10. des Folgemonats. Bitte berücksichtigen Sie, dass eine Bestätigung des Bezugsmonats erst nach Annahme sämtlicher elektronischer Ausgangsrechnung dieses Zeitraumes durch das Austauschsystem SdI möglich ist. Es ist folgendermaßen vorzugehen:

#### 10.1. Bestätigung Bezugsmonat

*(Aktualisiert am 08.09.2022)* 

Hierzu ist in der Übersicht der erstellten Rechnungen das Feld *Conferma periodo* anzuklicken.

⊙ Aggiungi Fattura △ Contabilizza △ Conferma periodo △ Sbloc. Cont a SDI → Aggiorna stati FTE

#### 10.2. Freigabe zur Verbuchung der elektronischen Ausgangsrechnungen

Für die Freigabe zur Verbuchung gibt es zwei Varianten:

#### **10.2.1. Freigabe zur Verbuchung einzelner elektronischer Ausgangsrechnungen**

*(Aktualisiert am 08.09.2022)* 

*(Aktualisiert am 08.09.2022)* 

Im Menüpunkt *Documenti – Fatture di vendita* bei der entsprechenden Ausgangsrechnung das Feld anklicken. Mittels *Contabilizza* wird die XML-Datei zur Verbuchung freigegeben.

## **10.2.2. Freigabe zur Verbuchung der elektronischen Ausgangsrechnungen eines Bezugsmonats**

*(Aktualisiert am 08.09.2022)* 

In der Übersicht der erstellten Rechnungen das Feld *Contabilizza* anklicken um die XML-Dateien eines Bezugsmonats zur Verbuchung freizugeben.

⊙ Aggiungi Fattura Contabilizza Conferma periodo Conta de Invia a SDI C Aggiorna stati FTE

Bei beiden Varianten erhält Ihr persönlicher Betreuer automatisiert eine E-Mail-Nachricht über die erfolgte Freigabe zur Verbuchung.

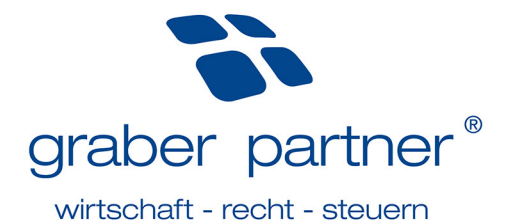

**Hinweis!** Resultiert bei dem Freigabeprozess die Meldung *nella fattura sono presenti righe senza codice conto*, so wurden bei den zur Freigabe ausgewählten Rechnungen die Erlöskonten nicht vollständig angegeben. Mittels *Correggi* wird der Freigabeprozess abgebrochen und die Erlöskonten sind zu vervollständigen.

## **11. Freigabe elektronische Ausgangsrechnungen an Graber & Partner kontrollieren**

*(Aktualisiert am 08.09.2022)*  In der Übersicht der erstellten Rechnungen ist der jeweilige Status in Bezug auf die Freigabe zur Verbuchung von XML-Dateien in der Spalte *Contab.* ersichtlich. Die Aktualisierung der Statusmeldungen erfolgt mittels *Aggiorna stati FTE*.

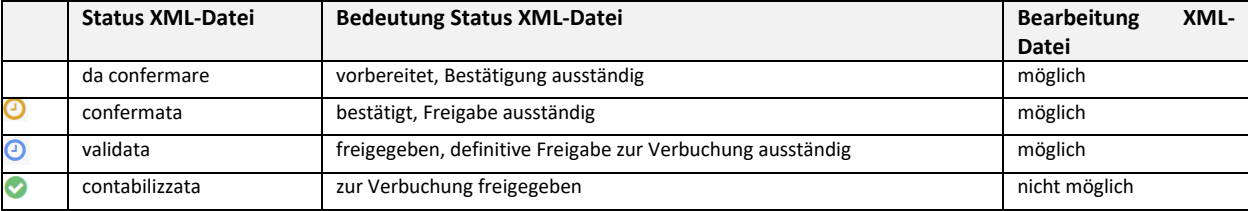

*Was bedeutet der jeweilige Status in der Spalte Contabilizzazione?*

## **12. Inkassoverwaltung**

*(Aktualisiert am 08.09.2022)* 

Sobald Ausgangsrechnungen erstellt worden sind, können optional über den Menüpunkt *Scadenze* die Inkassi verwaltet werden.

Vorteil: Sie haben selbst die Möglichkeit laufend offene Forderungen zu kontrollieren.

Um einen Inkasso zu erfassen, werden die Inkassodetails (z.B. Inkassodatum, Bankinstitut, usw.) angegeben. Zuletzt wird in der Spalte *Incassato* noch das unten in Blau markierte Feld angeklickt.

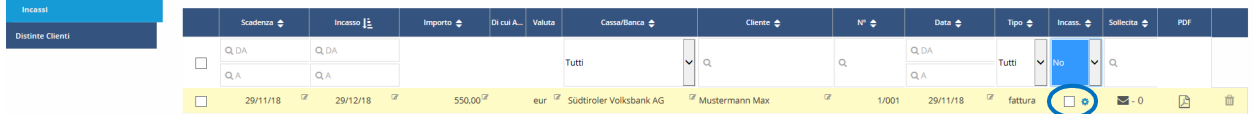

Durch die manuelle Inkassoverwaltung überwacht das Online-Tool zusätzlich die Zahlungsmoral Ihrer Kunden. Ein entsprechender Hinweis ist in der Übersicht *Anagrafiche* bei jedem Kunden ersichtlich. Wird ein Zahlungsziel von 90 Tagen überschritten, so gilt Ihr Kunde als nicht vertrauenswürdig.

Mahnwesen: über die Inkassoverwaltung können Sie auch Mahnungen versenden. Dies geschieht mittels Klick auf das Symbol in der Spalte *Sollecitare*.

Es wird nun eine E-Mail-Nachricht geöffnet. Der dort enthaltene Text kann nicht einmalig angepasst werden und muss demnach bei Bedarf bei jeder neuen Mahnung überschrieben werden. Wenn Sie Mahnungen über Fatture Web versenden möchten, so empfiehlt es sich auf jeden Fall die eigene E-Mail-Adresse ins CC zu setzen. Andernfalls scheint die versendete Mahnung in Ihrem Mail-Postfach nicht auf.

## **13. Aufbau Verkaufsartikel**

*(Aktualisiert am 09.02.2022)* 

Über den Menüpunkt *Anagrafiche – Articoli – Aggiungi articolo* können Verkaufsartikel hinterlegt werden. Seit 2022 muss beim Aufbau eines Artikels auch das Feld *tipo articolo* befüllt werden.

Hier ist der Artikel als *Articolo* (= Verkaufsartikel), *Servizio* (= Leistung) oder *Spesa* (= Spesenverauslagung) zu klassifizieren.

## **14. Aufbau Bankdaten**

#### *(Aktualisiert am 09.02.2022)*

Die Bankdaten wurden von Ihrem persönlichen Betreuer bereits hinterlegt. Bei Bedarf kann über den Menüpunkt *Anagrafiche – Bance/Casse – Aggiungi c/c* ein zusätzliches Kontokorrent angegeben werden.